## **Online admissions Guide**

**Enter the website of the Office of Graduate Studies www.grad.rmutt.ac.th menu "Application** 

## **Graduate Student"**

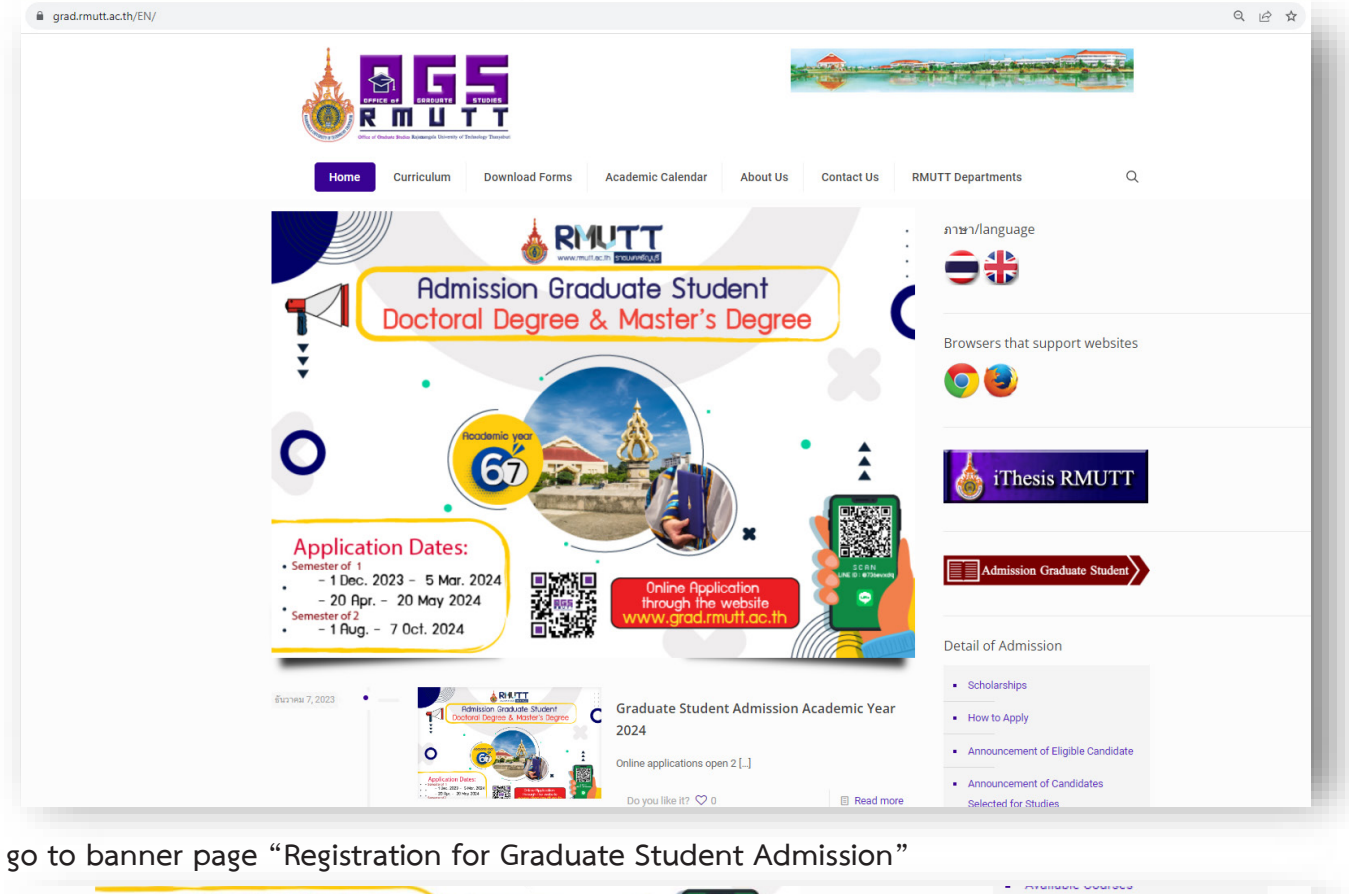

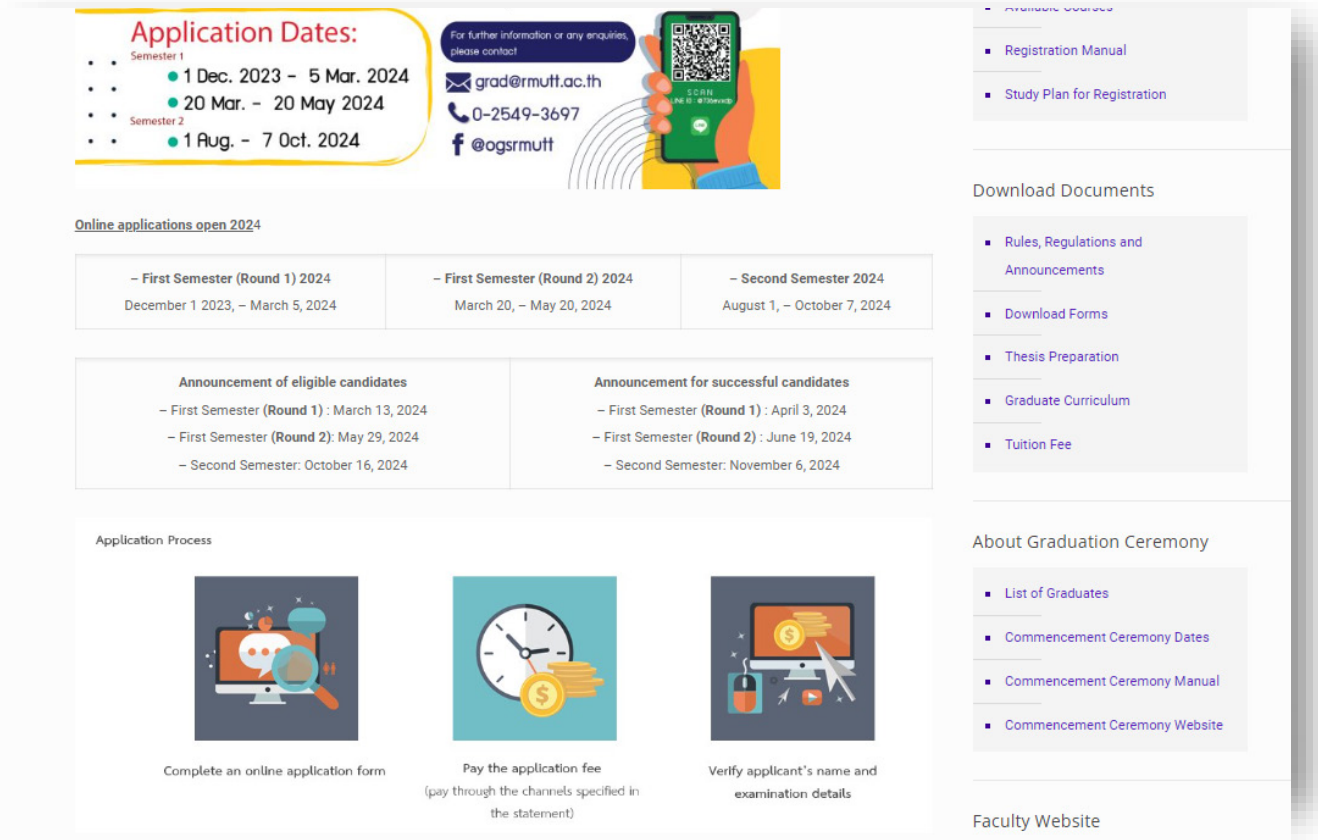

**Check the available programs, application requirements, and applicant's qualifications on the Office of Graduate Studies website. And click "Admission system for doctoral and master's degree studies"**

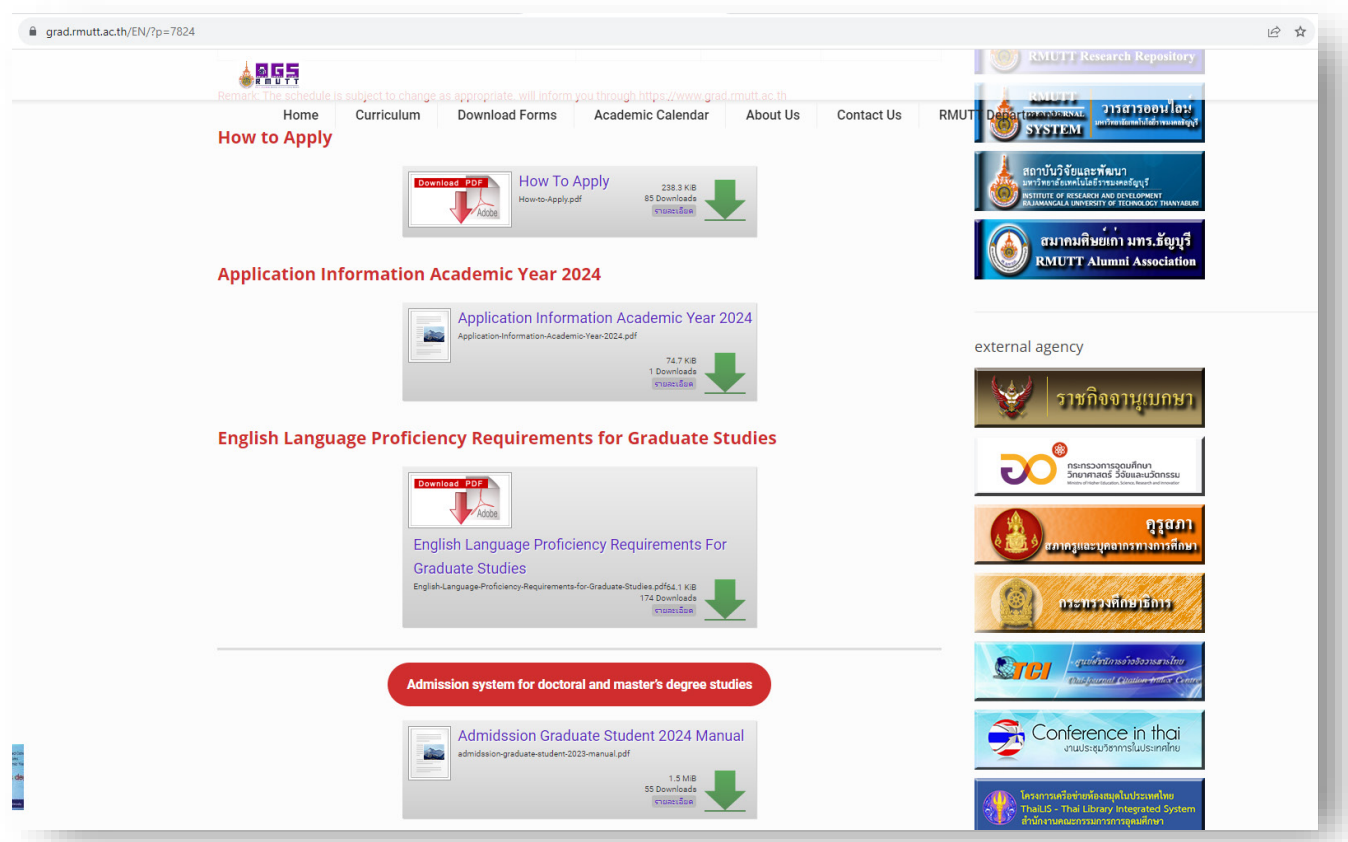

**1. Click "Apply Now" to register for the online application system.**

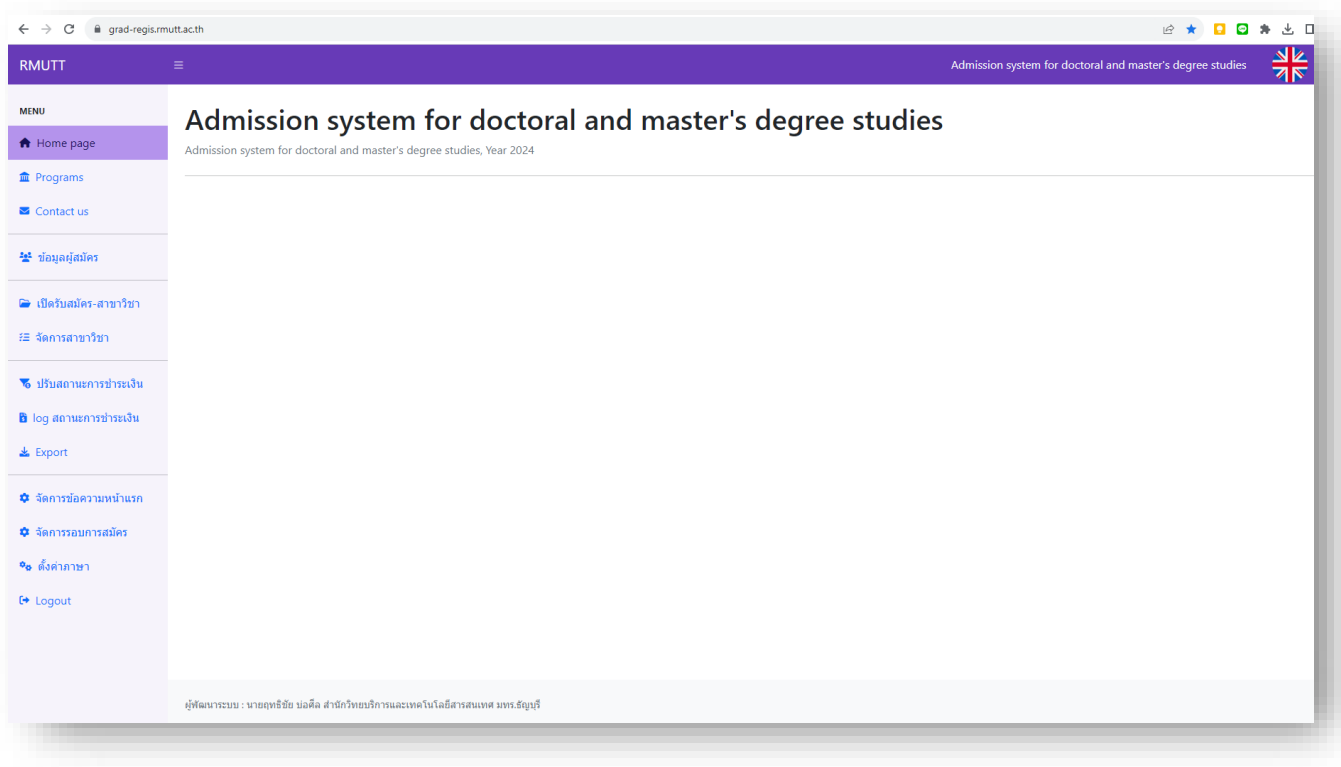

**2. Save personal information and set a password to log in**

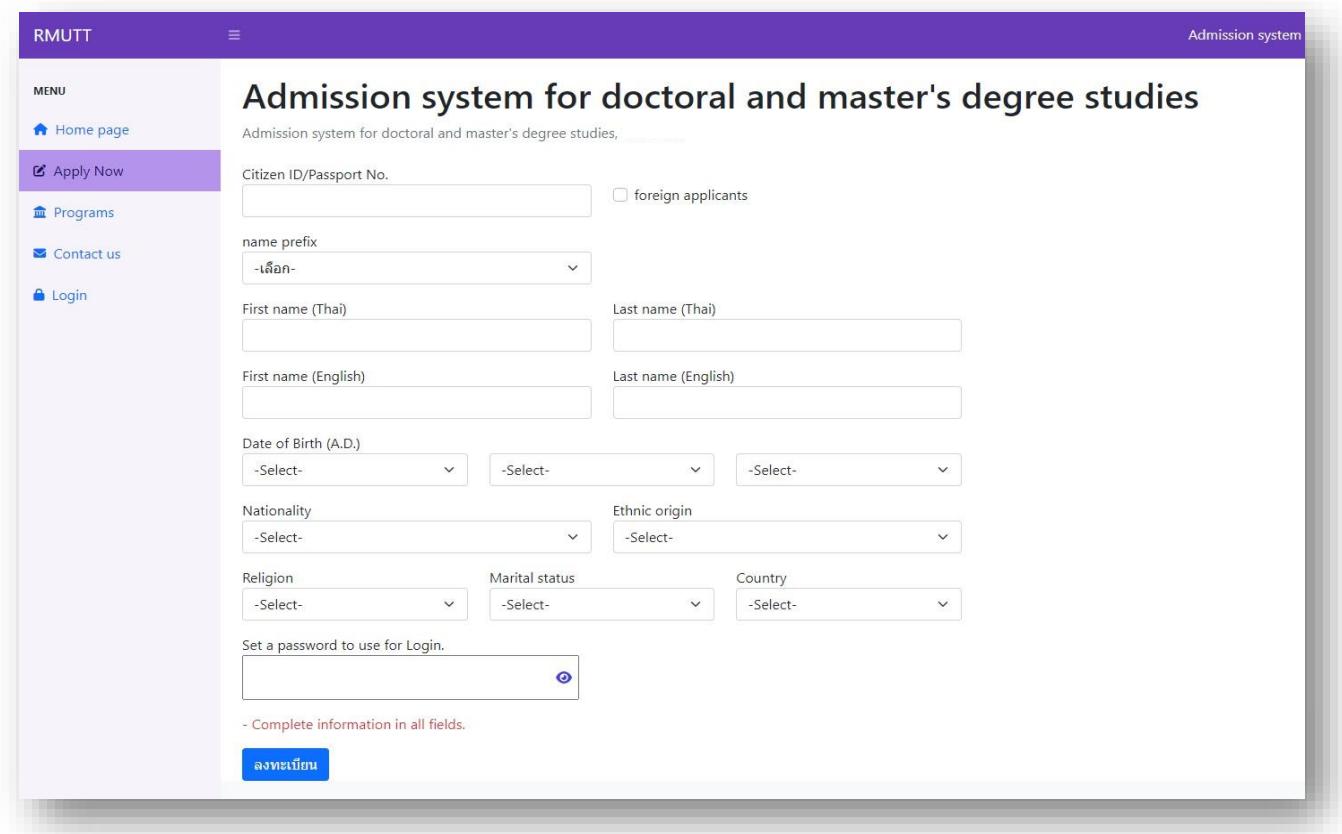

**3. Have the applicant log in by entering "ID card number" and "password", then click Login.**

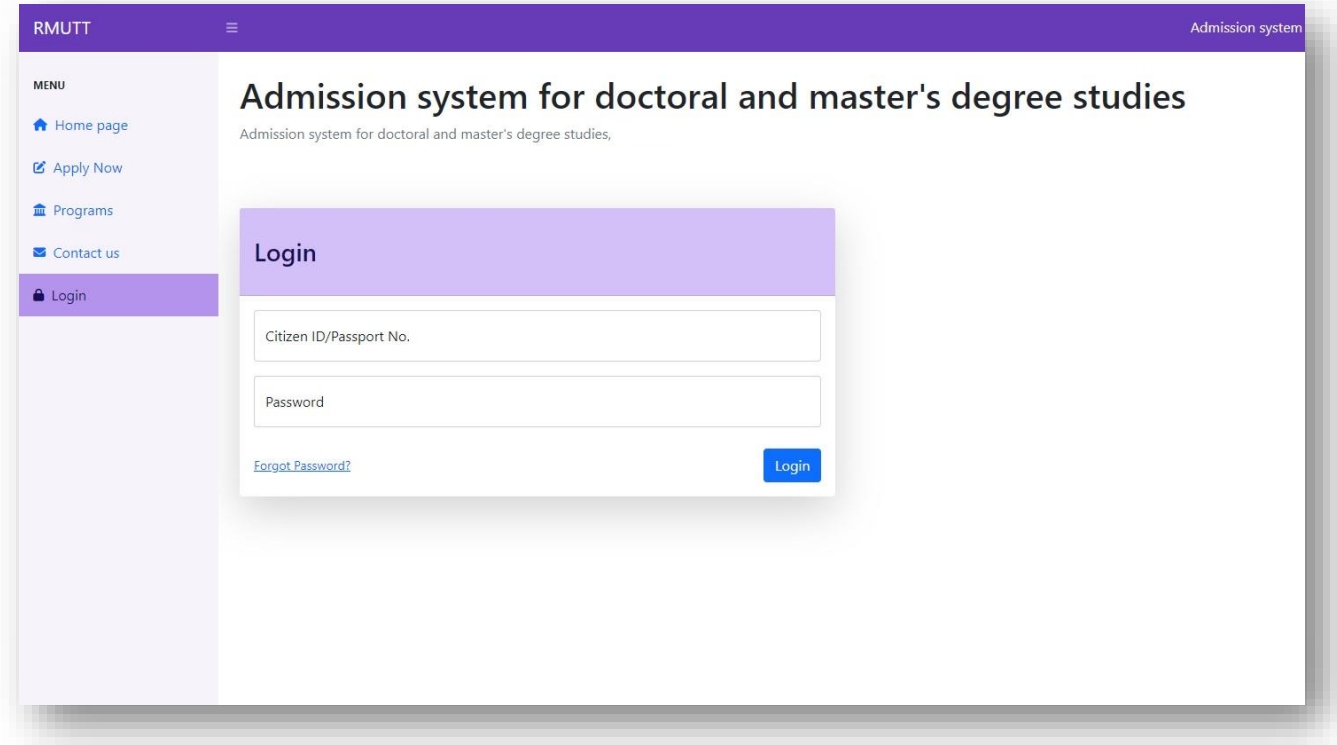

**4. Edit and updating applicant information at the "Personal Information" menu.**

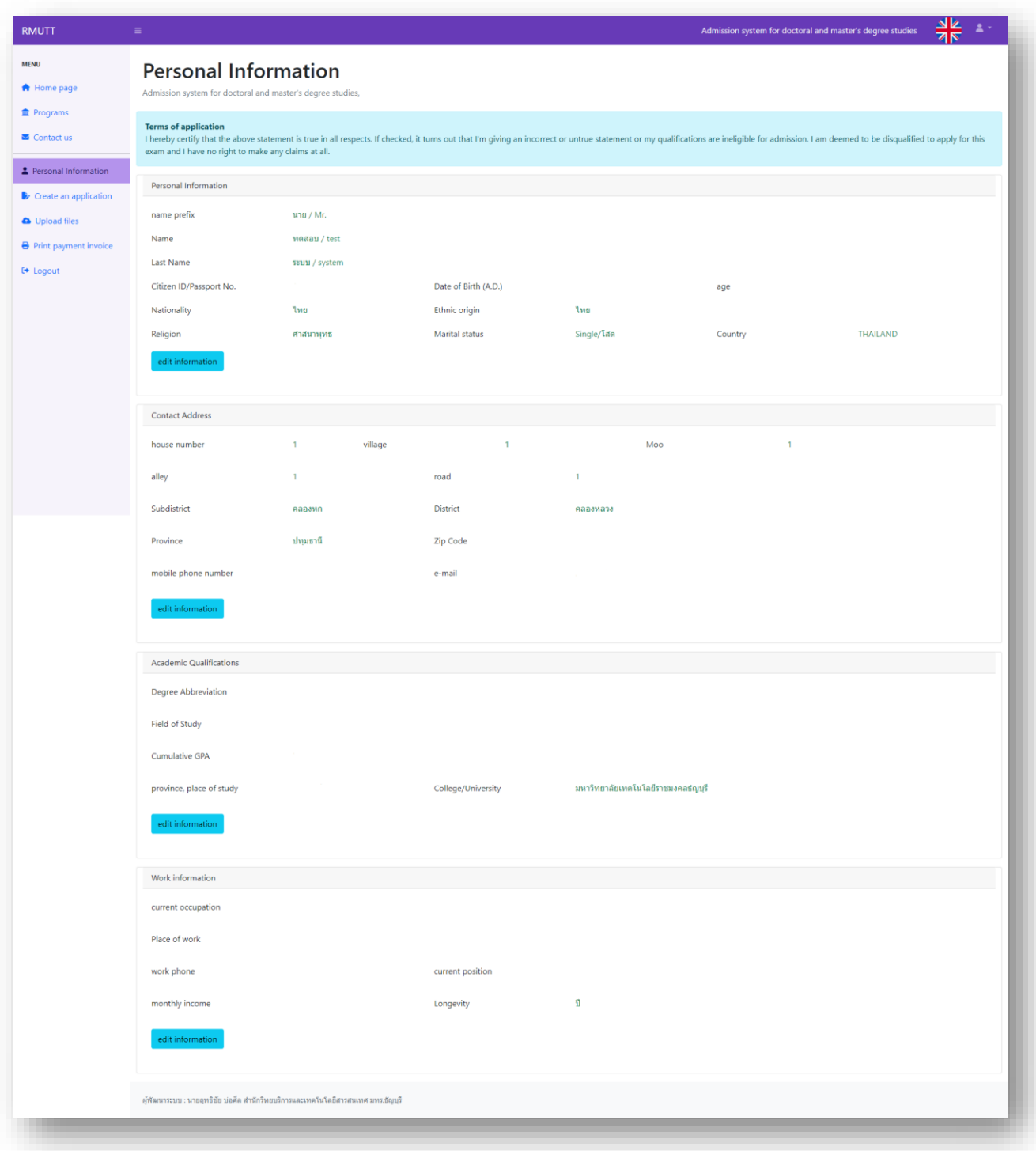

Click on "Edit information" in each section of Personal Information consists of Personal Information, Contact Address, Academic Qualifications, Work information and then click save

**5. Uploading the application proof file at the menu "Upload files"**

![](_page_4_Picture_36.jpeg)

Let applicants upload the application evidence file according to the details specified according to the applicant's qualifications in the course they wish to apply for. "Announcement for graduate students, academic year  $2024"$ 

**6. Creating an application and selecting a field of study at the menu. "Create an application"**

![](_page_4_Picture_37.jpeg)

Choose an application cycle and select the course you want to apply for Note: The listed courses are related to "Education Qualification Applying"

## **7. Print the payment statement at the menu. "Print Payment Invoice"**

![](_page_5_Picture_25.jpeg)

Application fee payment statement -Doctoral level application fee 1,000 baht

-Master's degree, application fee 500 baht

![](_page_5_Picture_26.jpeg)

**8. The application fee payment statement can be made in 2 formats: payment at the Bangkok Bank counter or online channel (QR Code) according to the list of service providers. "Displays a list of interbank bill payment service providers."**

![](_page_6_Picture_30.jpeg)

**9. Check the payment status of the application fee at the menu. "Print Payment Invoice"**

![](_page_6_Picture_31.jpeg)

Check the payment status no more than 3 working days from the date the applicant made the payment.